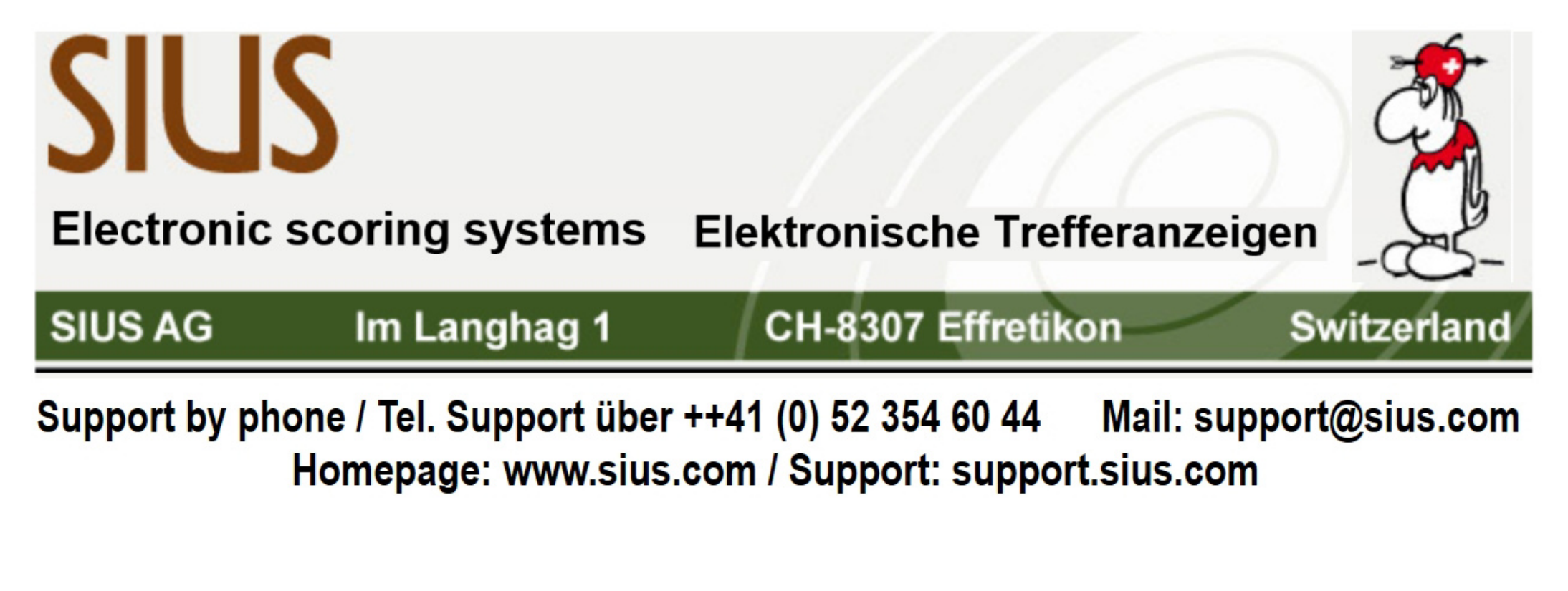

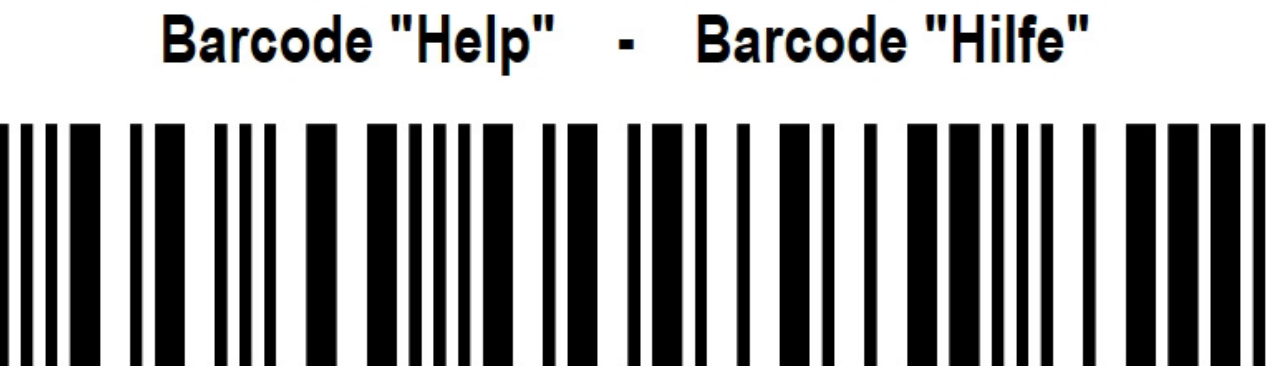

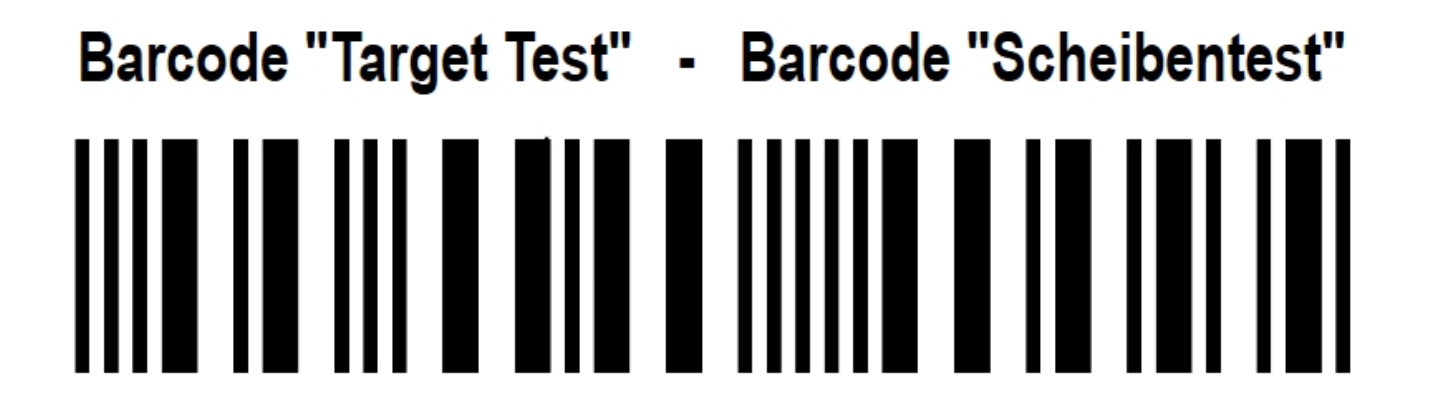

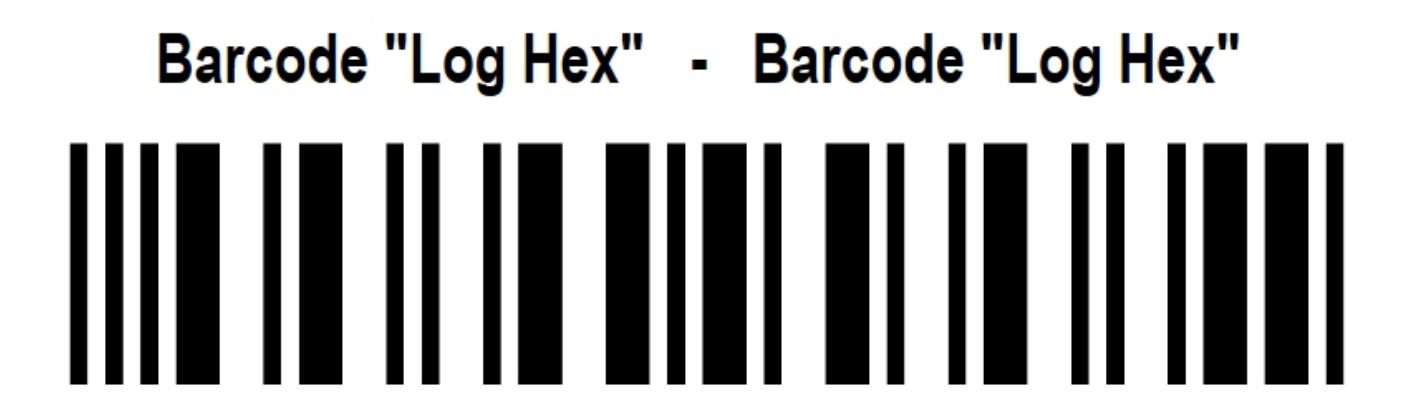

SIUS AG . SIUS AG . SIUS AG . SIUS AG . SIUS AG . SIUS AG . SIUS AG . SIUS AG . SIUS AG . SIUS AG . SIUS AG .

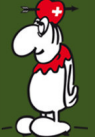

# **Broschüre Anlagewartkurs**

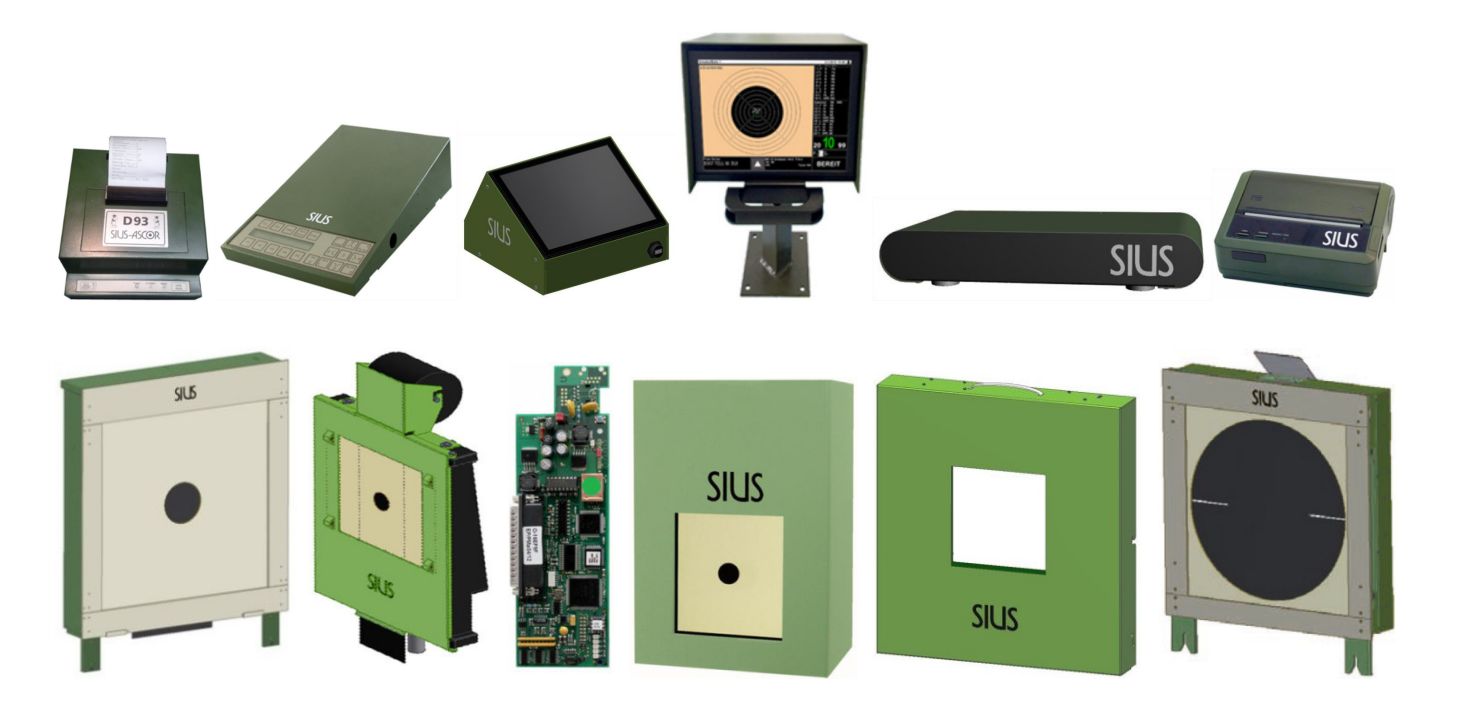

 **Scheiben-Nummer Einstellung** 

 **Drucker Informationen** 

# **CU931 / CU941 Batterie ersetzen**

 **SIUS Homepage / SIUS Support www.sius.com > SUPPORT** 

 **SIUS Videos (Anleitungen & Infos) www.sius.com > SUPPORT > Video Anleitungen** 

 **RMA Formular für Reparaturen www.sius.com > SUPPORT > Reparaturen** 

 **SIUS Software www.sius.com > SUPPORT > Software Download** 

 **SIUS-SHOP SCHWEIZ mit 5% Rabatt www.sius.com > SHOP SCHWEIZ** 

> **Support / Kontakt / Reparaturen Tel. ++41 (0) 52 354 60 44 / support@sius.com / repair@sius.com**

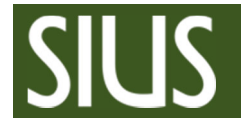

# **Wenn die Scheiben-Nummer Einstellung des Bediengerätes und die Scheiben-Nummer Einstellung der Scheibe nicht die Gleiche ist, zeigt der Monitor "OFFLINE" an.**

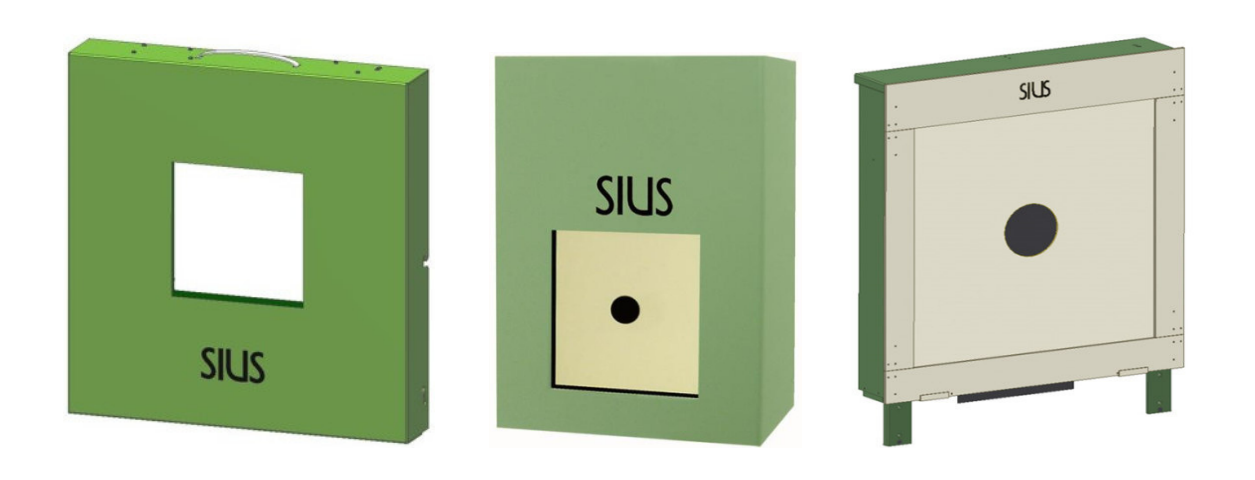

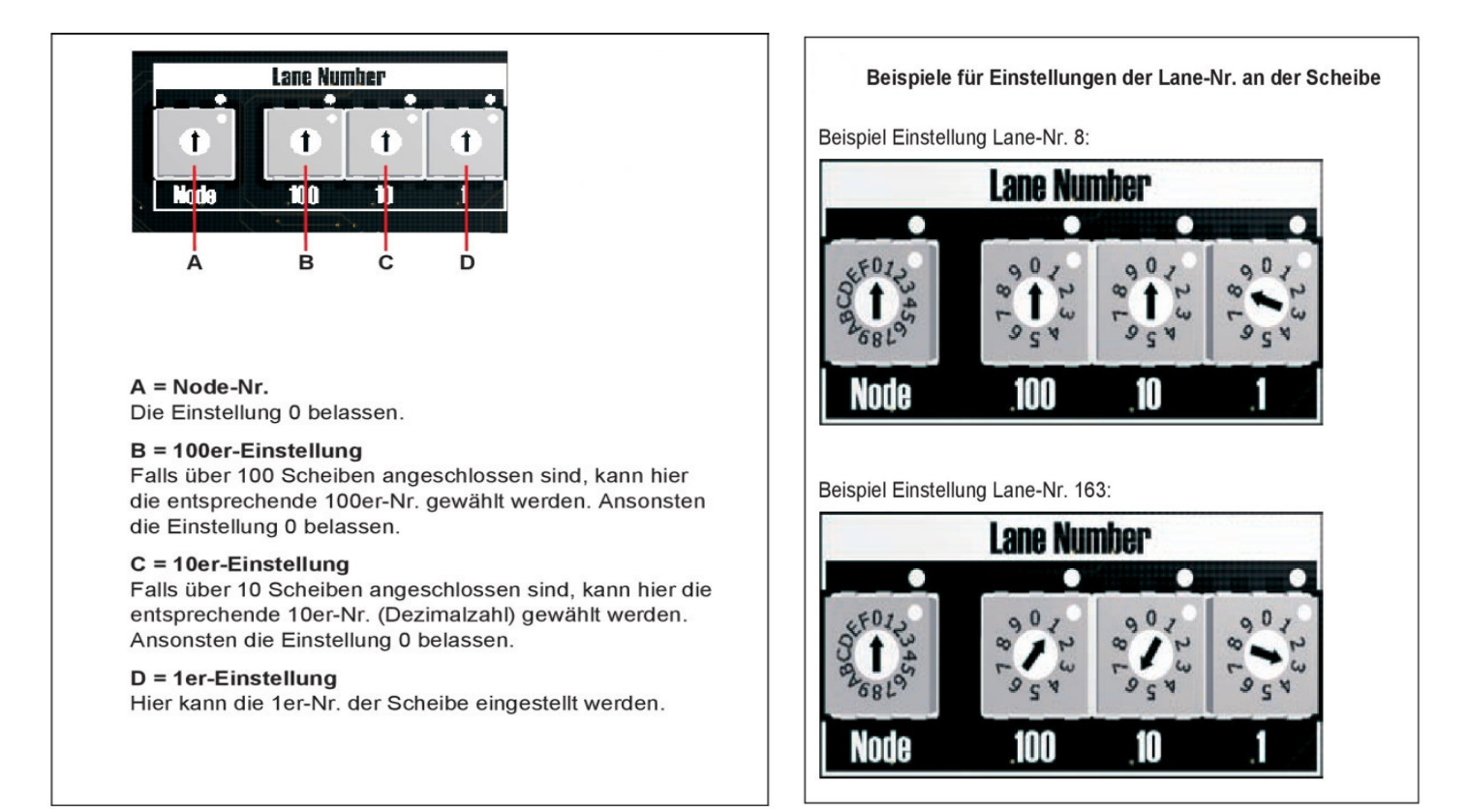

 **Achtung: Wenn die Scheiben-Nummer während dem Betrieb umgestellt wurde muss die Scheibe kurz vom Stromnetz getrennt werden damit beim Neustart der Scheibe die eingestellte Scheiben-Nummer übernommen wird!** 

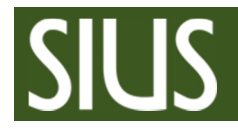

 **Wenn die Scheiben-Nummer Einstellung des Bediengerätes und der Scheibe nicht die Gleiche ist, zeigt der Monitor "OFFLINE" an.**

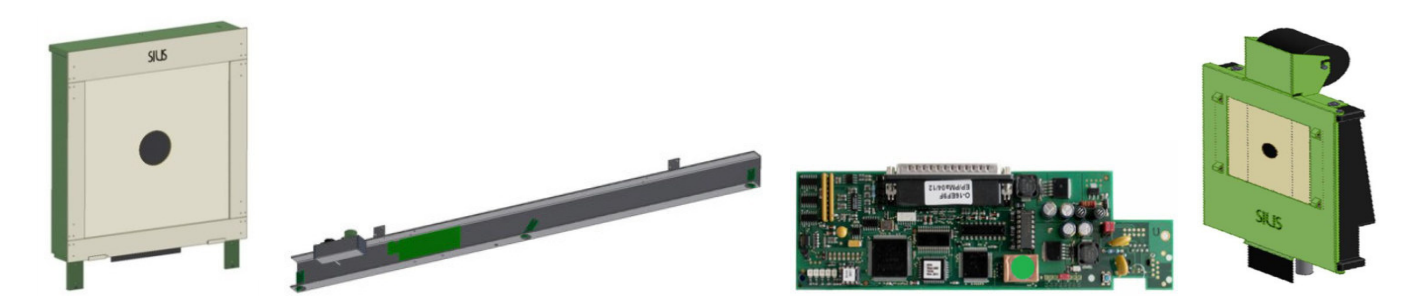

# **Einstellung bei vorhandenem LNR-Prit:**

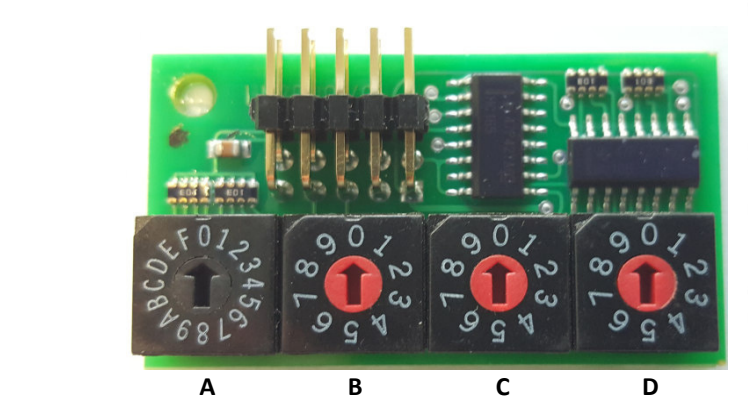

 $A = Node-Nr$ . Die Einstellung 0 belassen.

#### $B = 100$ er-Einstellung

Falls über 100 Scheiben angeschlossen sind, kann hier die entsprechende 100er-Nr. gewählt werden. Ansonsten die Einstellung 0 belassen.

#### $C = 10er-Einstein$

Falls über 10 Scheiben angeschlossen sind, kann hier die entsprechende 10er-Nr. (Dezimalzahl) gewählt werden. Ansonsten die Einstellung 0 belassen.

#### $D = 1$ er-Einstellung

Hier kann die 1er-Nr. der Scheibe eingestellt werden.

# **Achtung: Wenn die Scheiben-Nummer während dem Betrieb umgestellt wurde muss die Scheibe kurz vom Stromnetz getrennt werden damit beim Neustart der Scheibe die eingestellte Scheiben-Nummer übernommen wird**

# **Einstellung (Konfiguration) ohne LNR-Prit:**

1. Am Bediengerät den Barcode mit dem Scanner einlesen: Anzeige am Monitor<br>System/Hardware/Scheibe verbinden Museum Nur wenn Meldunge

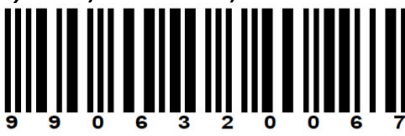

 *System/Hardware/Scheibe verbinden* Nur wenn Meldungen Bildschirm "EIN"

Bitte druecken sie den Service-Pin auf der Scheibenelektronik.

2. Drücken Sie nun die Service-Pin Taste auf dem LME bei der Scheibe:

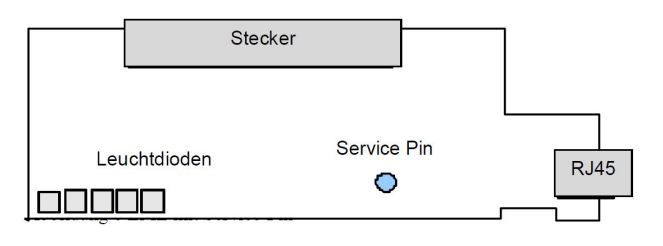

Bitte druecken sie den Service-Pin auf der Scheibenelektronik. Konfiguration Beendet

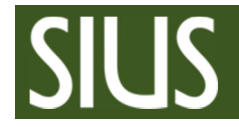

 **Wenn die Scheiben-Nummer Einstellung des Bediengerätes und die Scheiben-Nummer Einstellung der Scheibe nicht die Gleiche ist, zeigt der Monitor "OFFLINE" an.**

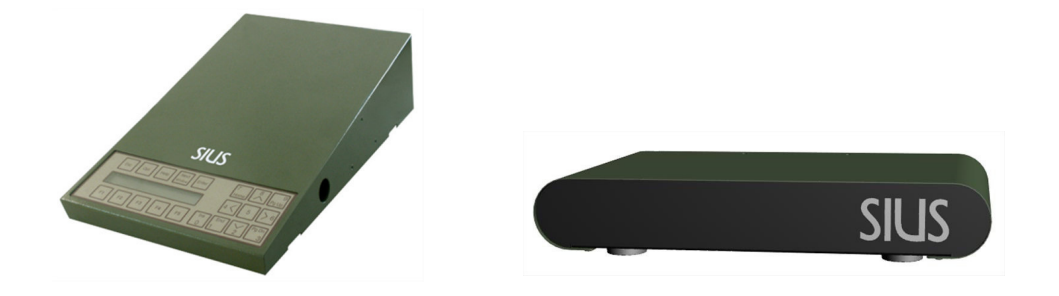

# **Barcodes der Scheiben-Nummern von 1 – 12**

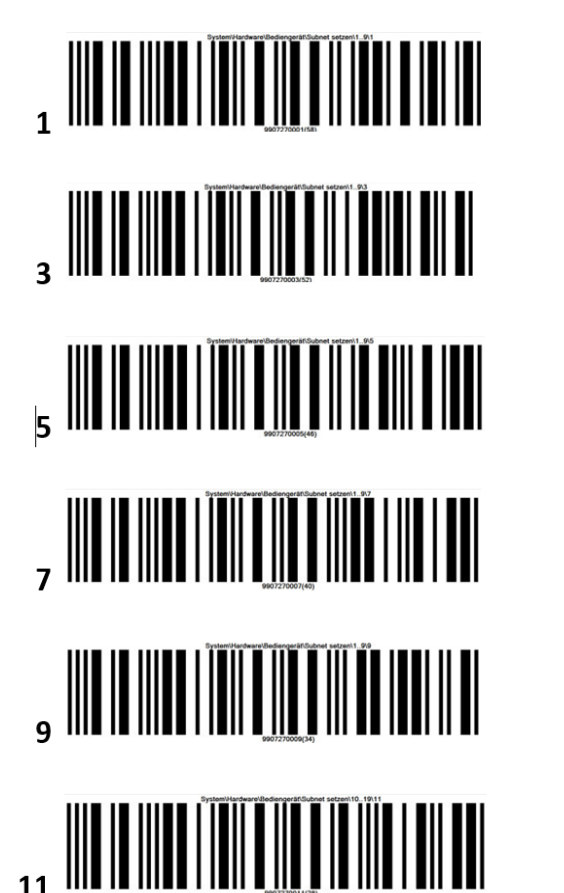

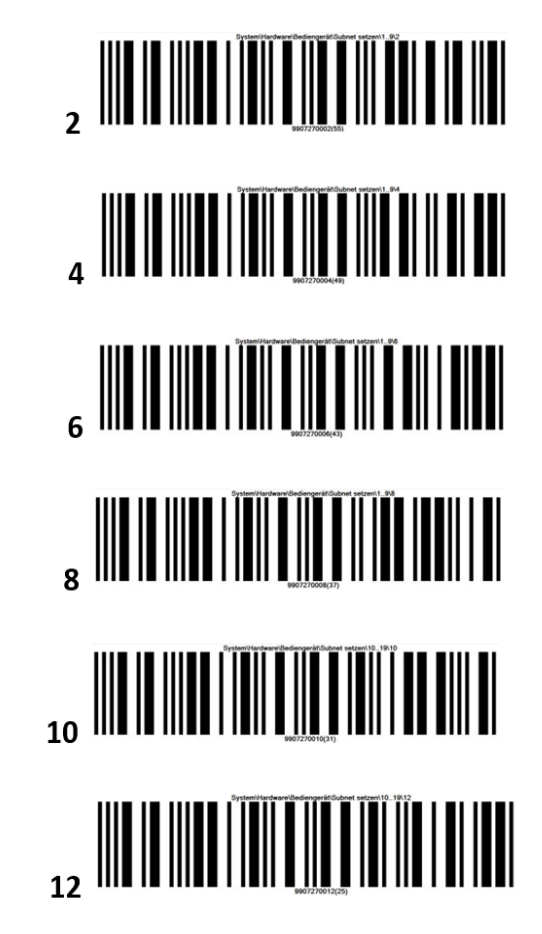

 **weitere Barcodes finden Sie in der SIUS Barcode Library www.sius.com > SUPPORT > Software Download > SIUSBarcodeLibrary** 

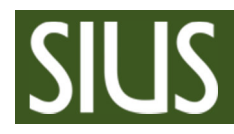

#### Drucker D93 und D112 **Funktionstest**

## **Matrix-Drucker D93:**

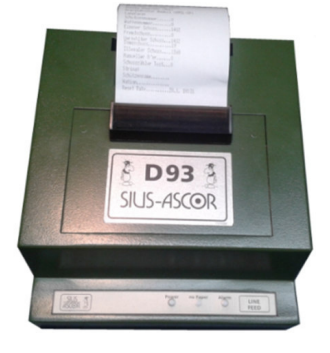

#### **Selbsttest:**

Bei dem Drucker kann ein interner Selbsttest ausgelöst werden indem die *LINE FEED* -Taste gedrückt gehalten wird, während die Stromversorgung eingeschaltet wird. Die Verbindung vom Bedienungsgerät zum Drucker kann am schnellsten überprüft werden, wenn die *Help* Taste am Bedienungsgerät gedrückt wird. Darauf werden Telefonnummern der Firma Sius AG und die aktuellen Programmversionen auf dem Drucker ausgegeben.

#### **Thermodrucker D112:**

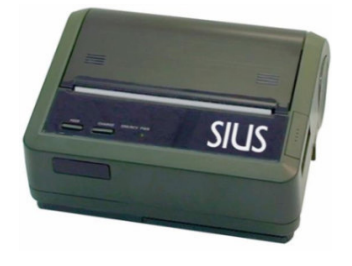

#### **Selbsttest:**

Bei dem Drucker kann ein interner Selbsttest ausgelöst werden indem die *LINE FEED* -Taste gedrückt gehalten wird, während die Stromversorgung eingeschaltet wird. Die Verbindung vom Bedienungsgerät zum Drucker kann am schnellsten überprüft werden, wenn die *Help* Taste am Bedienungsgerät gedrückt wird. Darauf werden Telefonnummern der Firma Sius AG und die aktuellen Programmversionen auf dem Drucker ausgegeben.

Einstellungen Scheibe/Bahn 1: Scheihenwechsler: Filter (Aktiviert): Shoot Type: Ston Cardinal: Schussabmelder (Aus) LongCard: Schützennummer........0 Waffennummer.......0 Eigener Schuss............0 Fremdschuss..........0 Verfehlter Schuss.........0 Demoschuss...........0 Illegaler Schuss........0 Manueller0'er....0 Schusszähler Test...0 String: Schützenname.......... Nation.............. Reset Date..........28.2. 16:45

## **Help-Ausdruck: Fabrikeinstellung**: **Beispiel geänderte Einstellung:**

Einstellungen Scheibe/Bahn 1: Scheibenwechsler: Filter (Aktiviert): Shoot Type: Ston Cardinal: Schussabmelder (Aus) Schusssymbol (Kreuz) **Anzeige Schussformat (Xy) Spaltenkonfiguration (links)** Sekundärwertung (Ein) **Meldungen Anzeigen (Aus)** LongCard: Schützennummer........0 Waffennummer.......0 Eigener Schuss............0 Fremdschuss..........0 Verfehlter Schuss.........0 Demoschuss...........0 Illegaler Schuss........0 Manueller 0'er....0 Schusszähler Test...0 String: Schützenname......... Nation.............. Reset Date..........28.2. 16:45

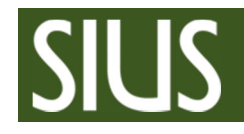

#### D93 Papierreste entfernen

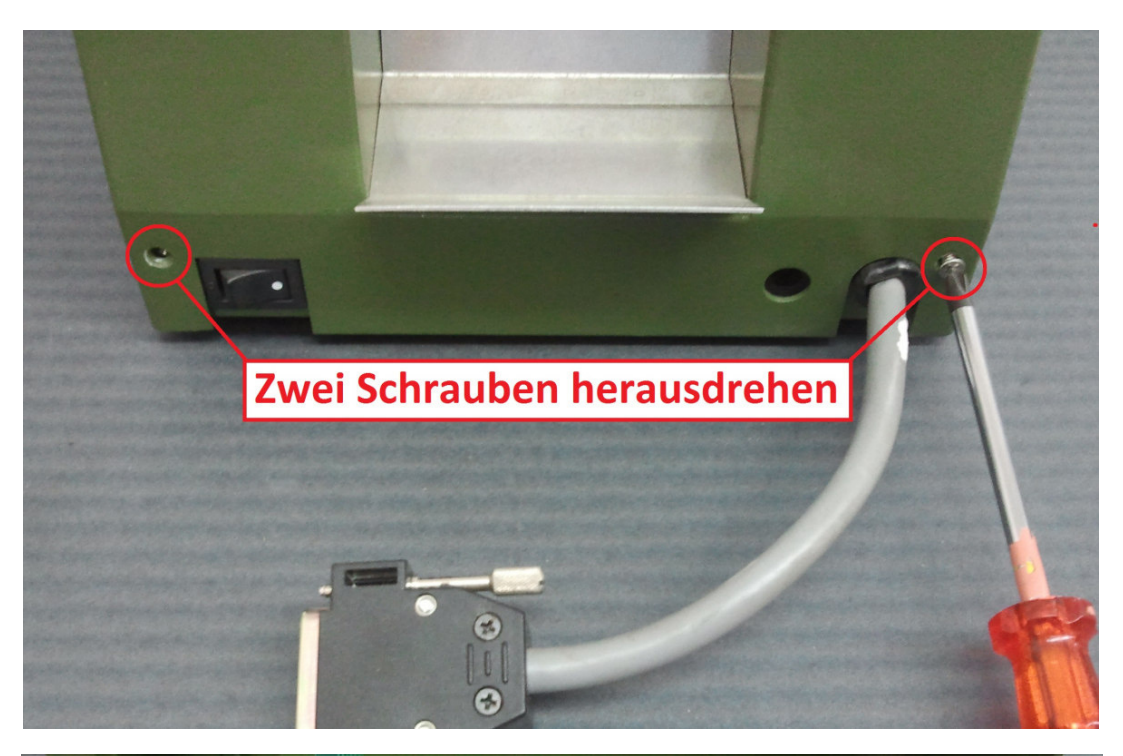

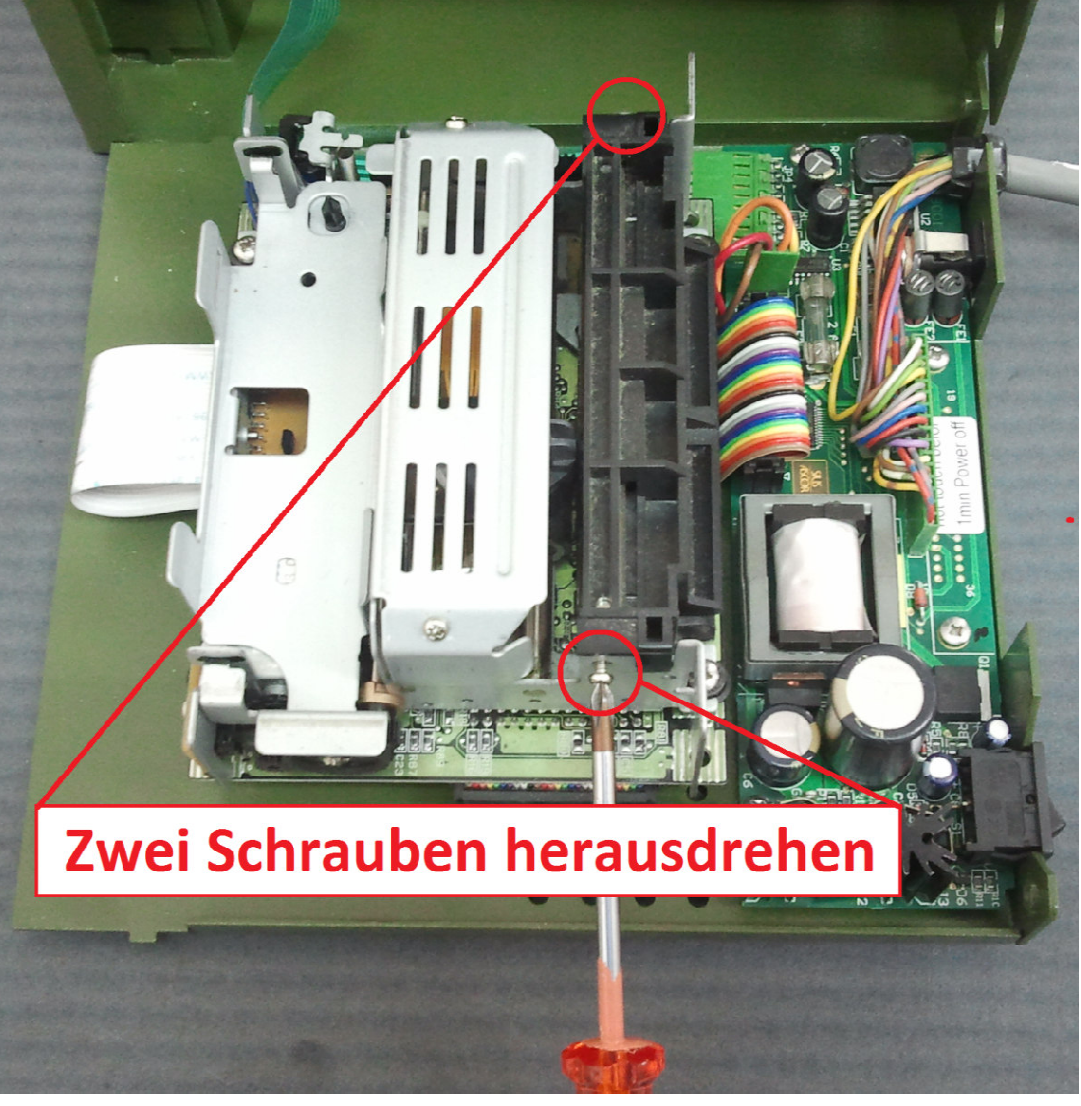

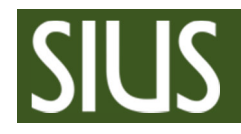

#### D93 Papierreste entfernen

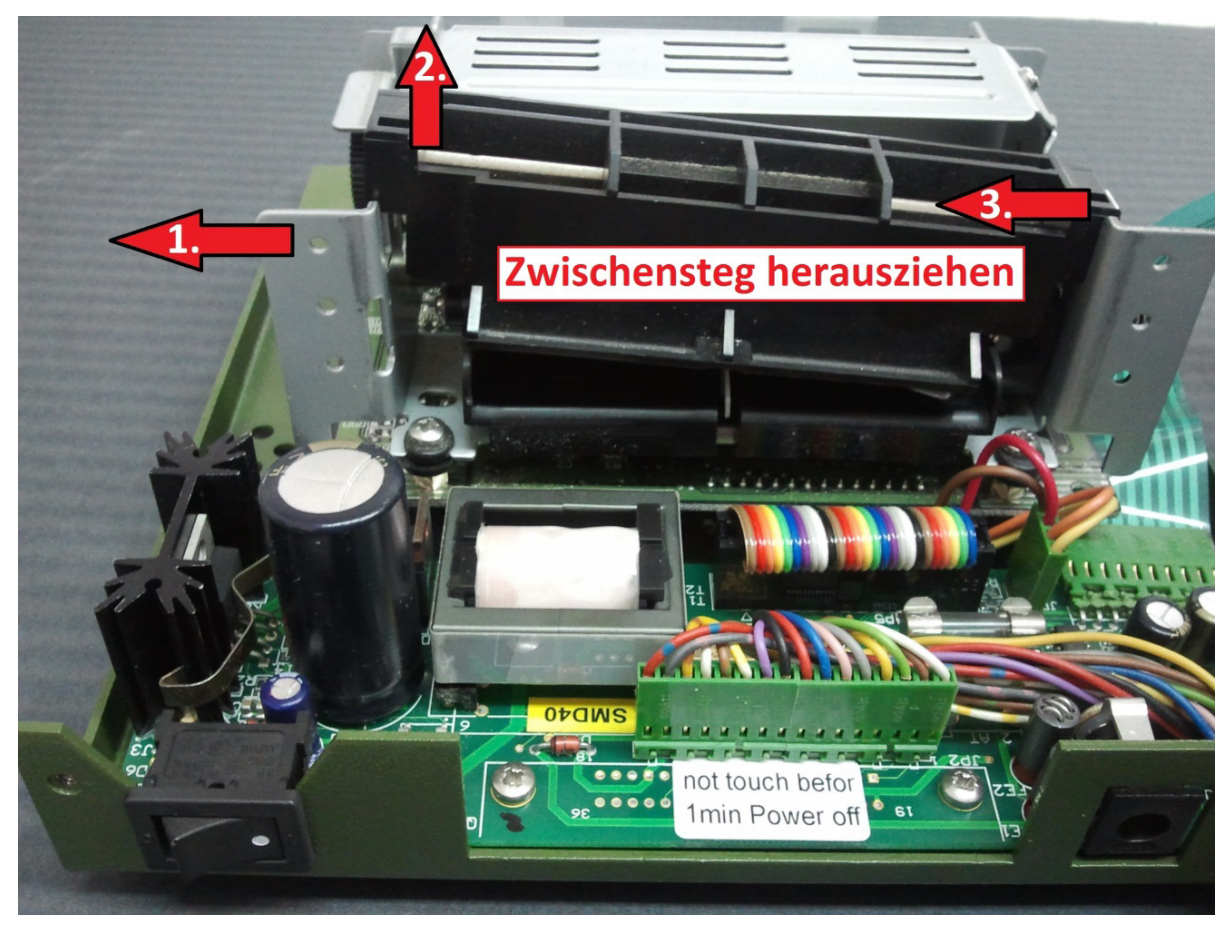

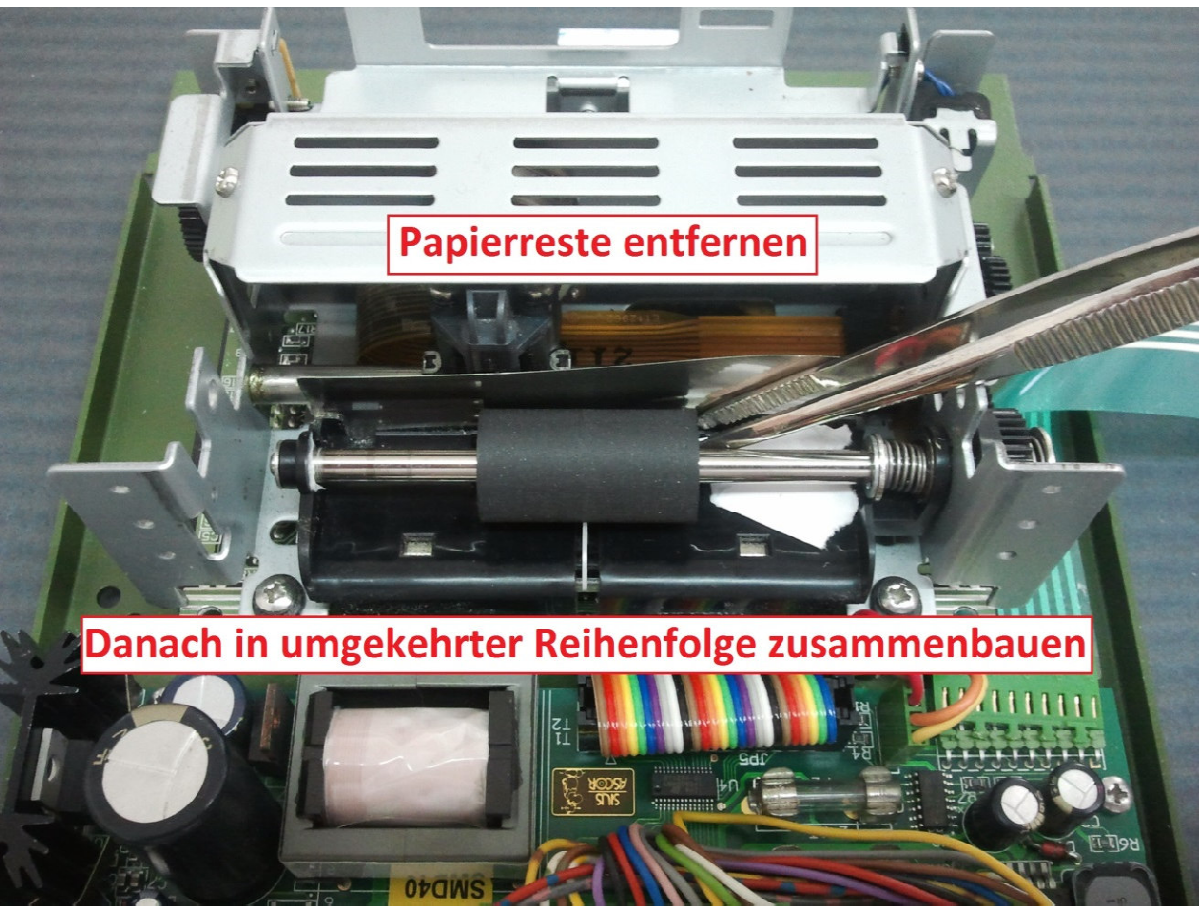

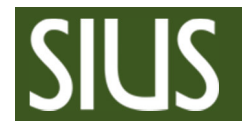

# **CU931 / CU941 Batterie ersetzen:**

1.Öffnen durch herausziehen der schwarzen Knöpfe um 4mm

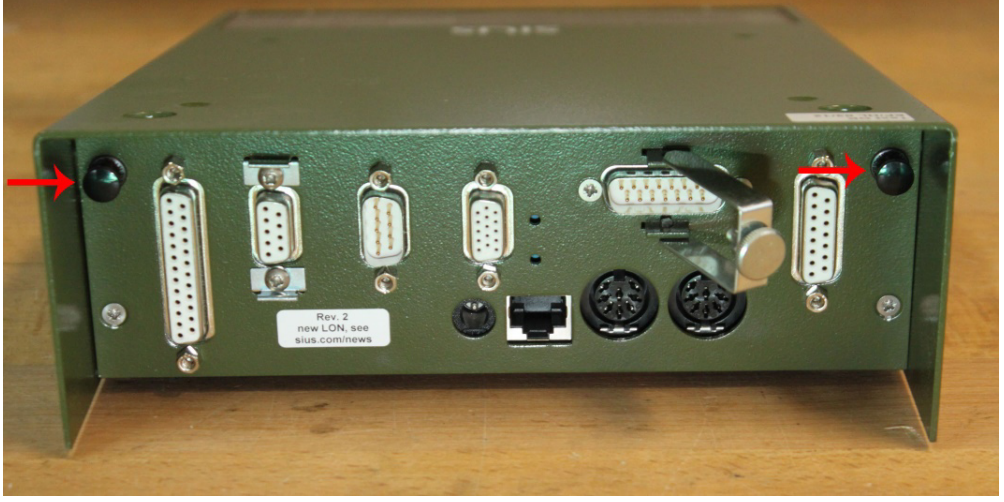

2.Die Haube durch nach vorne schieben öffnen

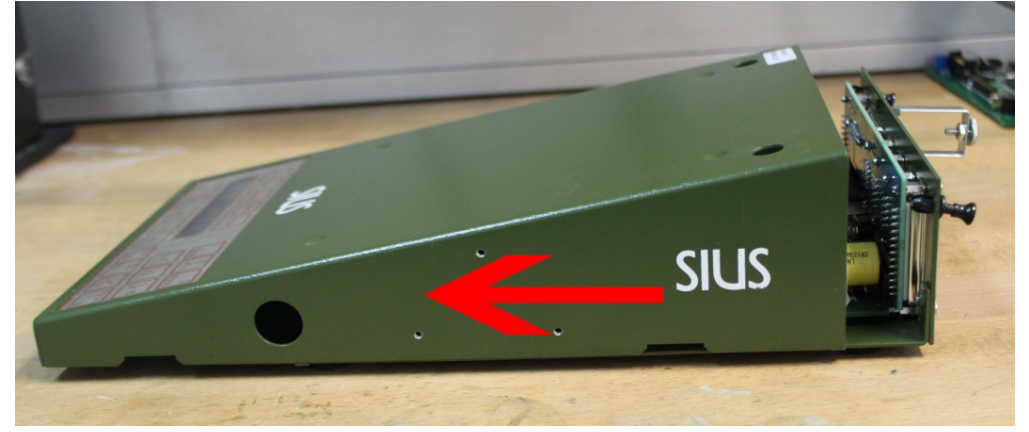

3.Die Haube weg klappen und die Schraube lösen

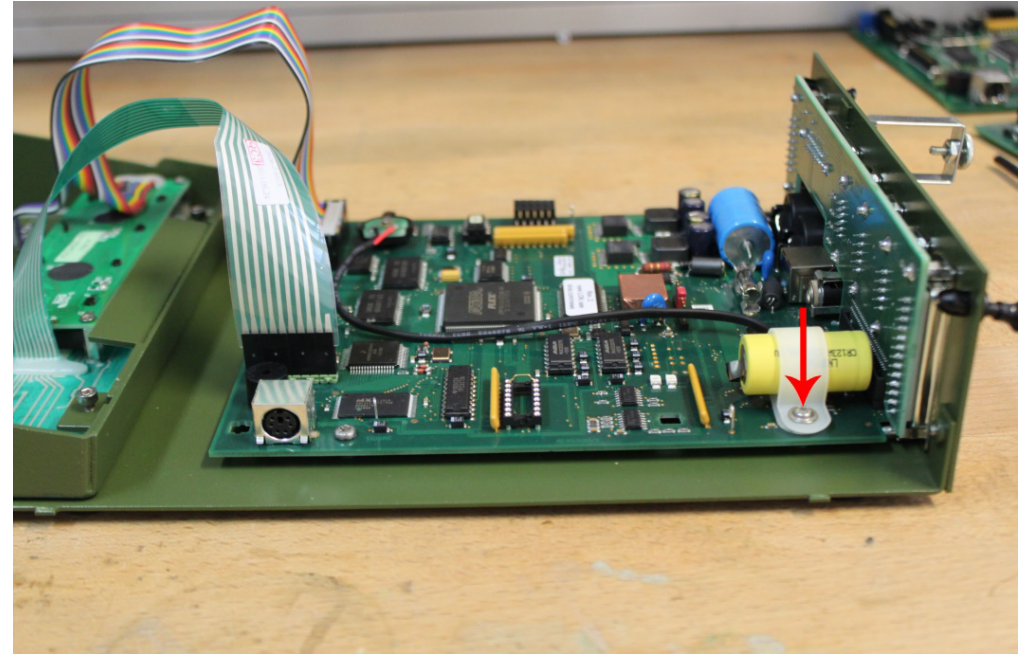

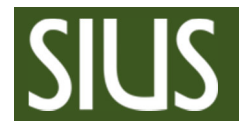

# **CU931 / CU941 Batterie ersetzen:**

4.Herausziehen des Clip-PCB oder der Batterie

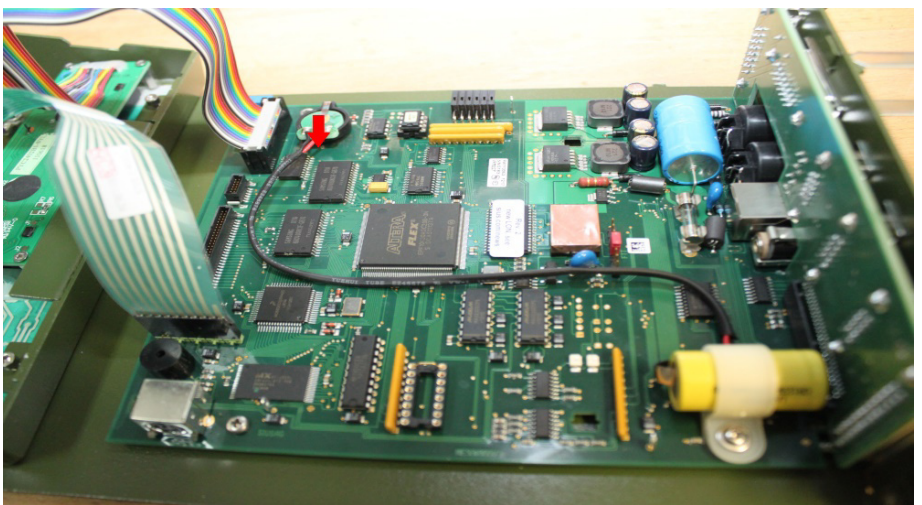

5.Der neue Clip-PCB unter der Clip-Zunge einführen

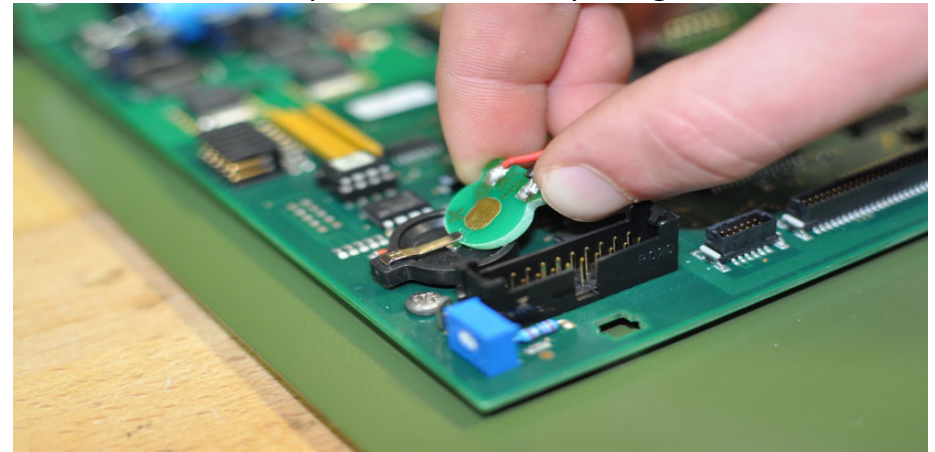

6.Einschieben der Clip-PCB. ACHTUNG: Sicheres Einrasten kontrollieren

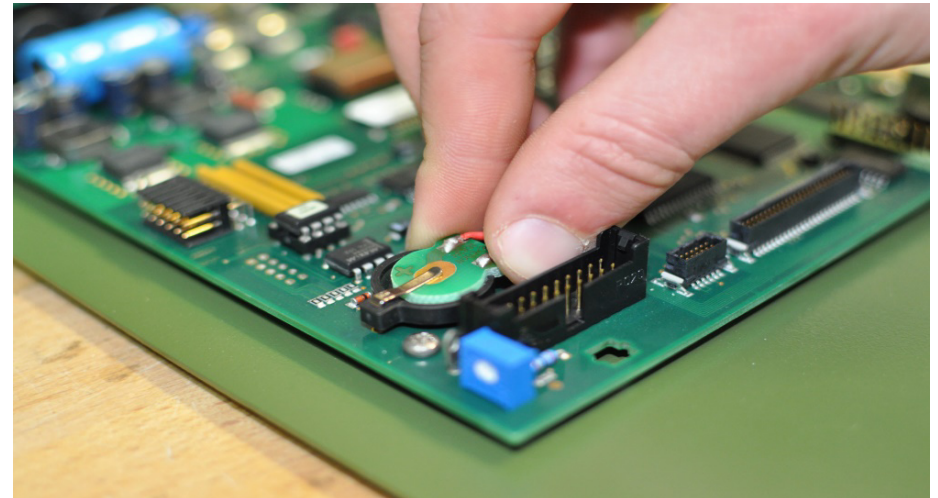

 7.Die Schraube wie auf Bild #3 wieder anziehen 8.Die Haube wieder auf das CU931 / CU941 aufschieben 9.Die schwarzen Knöpfe eindrücken um die Haube wieder zu verriegeln

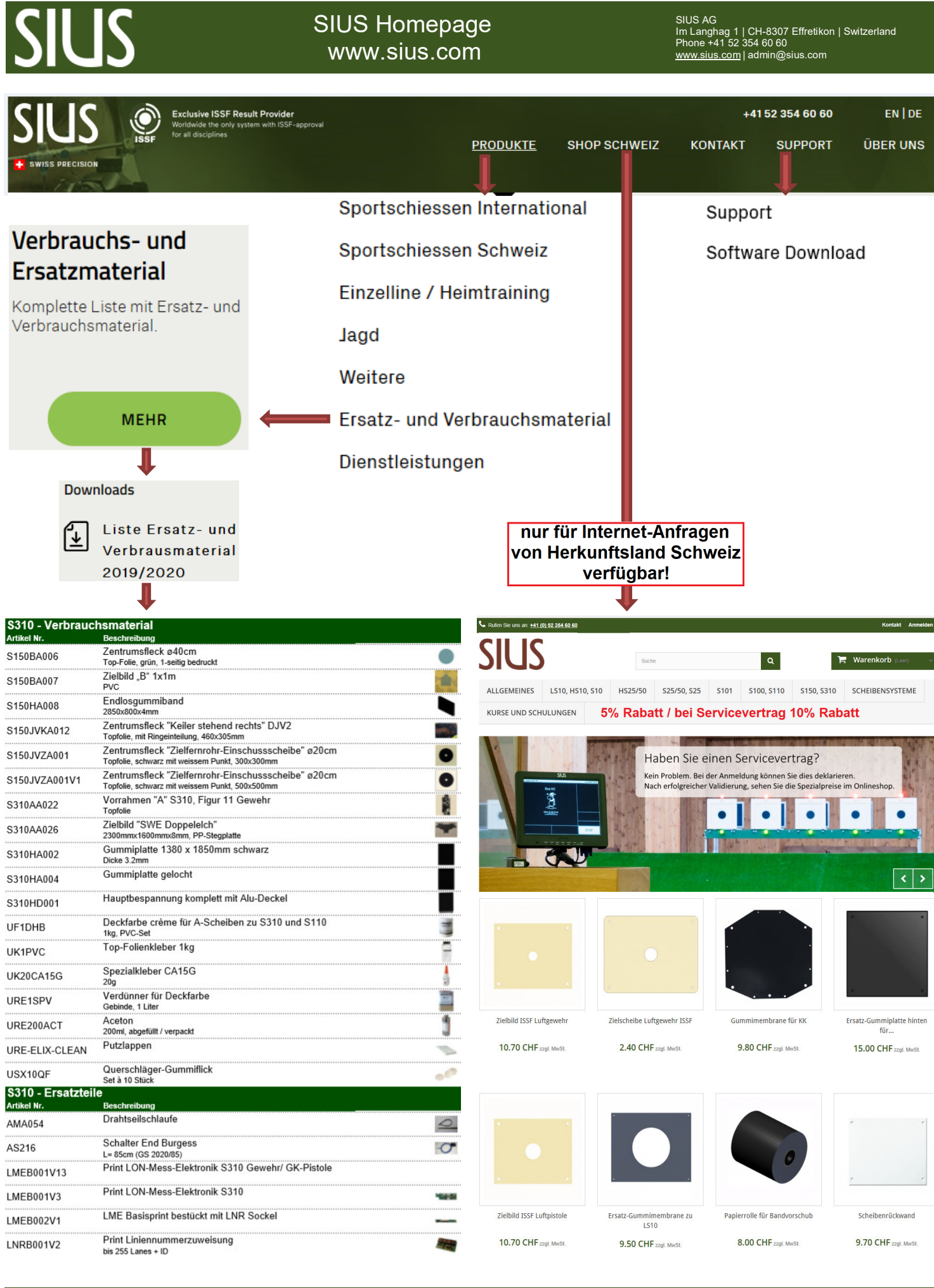

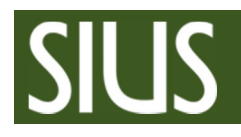

#### Sius Support support.sius.com

SIUS AG<br>Im Langhag 1 | CH-8307 Effretikon | Switzerland<br>Phone +41 52 354 60 60<br>www.sius.com | admin@sius.com

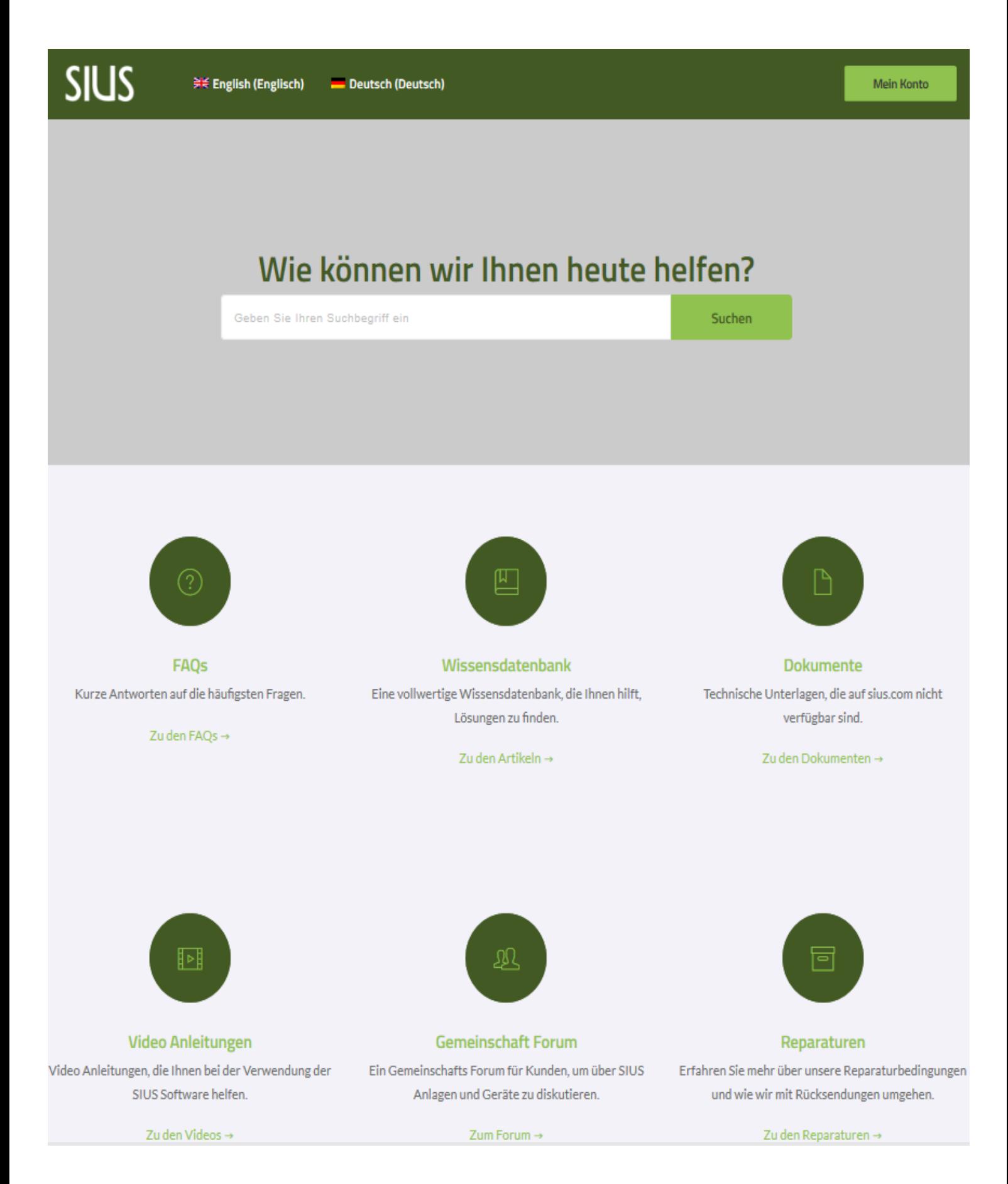

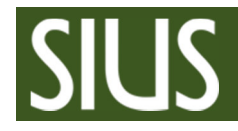

#### SIUS Videos auf Youtube Anleitungen & Infos

#### **support.sius.com**

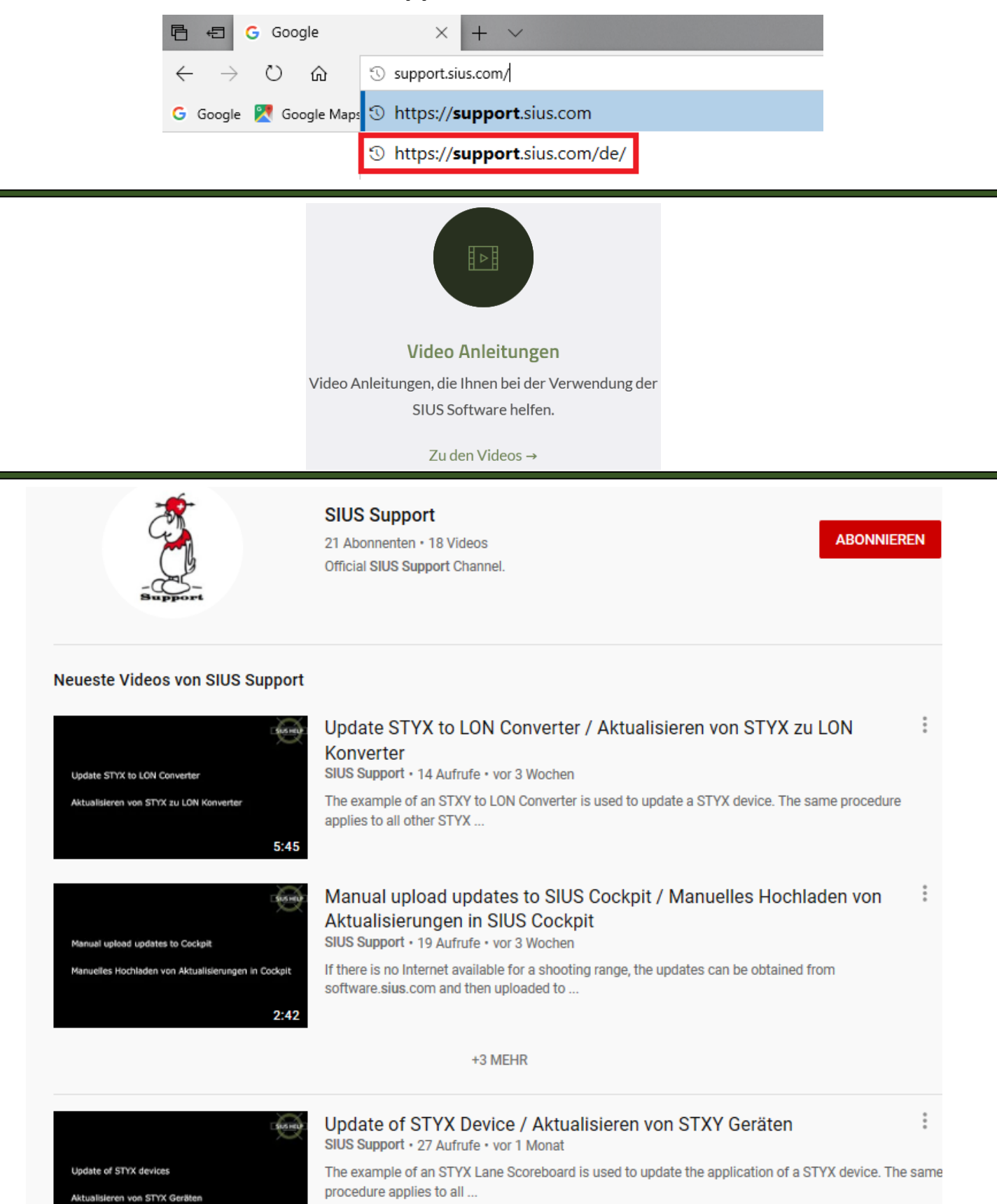

4:53

#### **Infos zur Vorbereitung vor dem Kontakt mit SIUS-Support per Email oder Telefon Das Dokument befindet sich auf: support.sius.com > FAQs > Ich brauche Hilfe > (docx/pdf)**

- Fotos der Anlage und der Scheiben
- Ausdruck der Punktzahl
- Help Ausdruck
	- o Taste: Help
	- o Touch: System\Help
- Scheibentest Ausdruck
	- o Taste: System\Unterhalt\SelbstTest\ ScheibenTest
- HexLOG
	- o Taste: System\Unterhalt\Rapporte\Log\Log Hex
- RangeChecker Daten
	- o 32Bit download
	- o 64Bit download
- SIUSRank
	- o Kopie der Datenbank

 **Für Benutzer mit Barcodescanner sind die gewünschten Barcodes unten angehängt. Bitte beachten Sie auch das HexLOG Beispiel, wie der wichtigste Ausschnitt aussieht. Der Schuss, um den es geht, muss auf dem Ausdruck stehen.** 

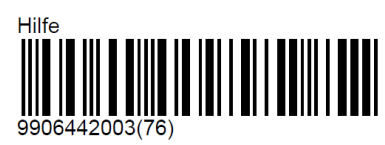

COMMENT HELP

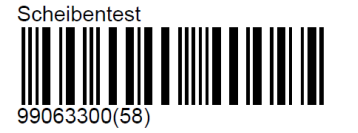

Der Scheibentest fordert von der angeschlossenen LON-Messelektronik die wichtigsten Statusinformationen an. Neben der Soft- und Hardwareversion werden die Temperatur, die Montageorientierung und der Target-Index-Code übermittelt. Die Laufzeit der Anfrage gibt indirekt Auskunft darüber, wie gut die Geräte zeitlich synchronisiert sind.

Der Scheibentest kann dazu verwendet werden, die Netzwerkverkabelung zur LON-Messelektronik und die Funktionsweise der Kommunikationsbausteine auf dem Bedienungsgerät und der LON-Messelektronik zu überprüfen. Der Scheibentest funktioniert nur, wenn eine LON-Messelektronik angeschlossen ist und über die richtige Subnet mit dem Bedienungsgerät verbunden ist (siehe dazu '\Hardware\Scheibe\Verbinden').

Der 'Log-Hex' ist ein erweiterter Log-Ausdruck, welcher sämtliche Ereignisse zusätzlich in Hexadezimaler Form ausdruckt. Dieser Ausdruck erlaubt es, die Ereignisse auf sehr detailliertem Niveau zurück zu verfolgen. Der Ausdruck dient ausschliesslich der Software-Fehlersuche.

Log Rapport Scheibe/Bahn 1 11-15-2019 11:24:37 Version/Release: Sui Sui V7.5o Final 24.6.2019 16:29 HIC=8002 PIC=607 Lon=2.0b

Grösse 49152:48 Frei 48164 11:24:24.21 8 % 9 85!P Schuss..... X: -79.46 Y: 23.66 0000 0000 0083 0820 0009 0055 000A 0008 BDA2 B96C 3CC1 C9A0 0000 0000 FFFF 08E7 OF1E 0000 OBEC 0005 00E8 0020 0164 003E 0003 A402 7C85 0000 0000 3DA9 C879 3C03 126E 0001 0B01 BDA2 B96C 3CC1 C9A0 00F9

11:24:20.98

Schuss..... 7 % 7 70 P X: 70.29 Y:-140.48 0000 0000 00B3 0820 0007 0046 000A 0007 3D8F F6A9 BEOF D8D8 0000 0000 FFFF 101A 0AE0 0000 08FC 0005 00F8 0020 0164 003F 0003 A402 7B72 0000 0000 3E20 DA18 3C03 126E 0001 09BE 3D8F F6A9 BEOF D8D8 00F8

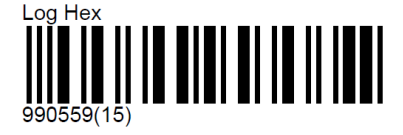

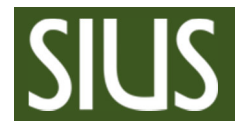

# **das Dokument befindet sich auf: support.sius.com > Reparaturen**

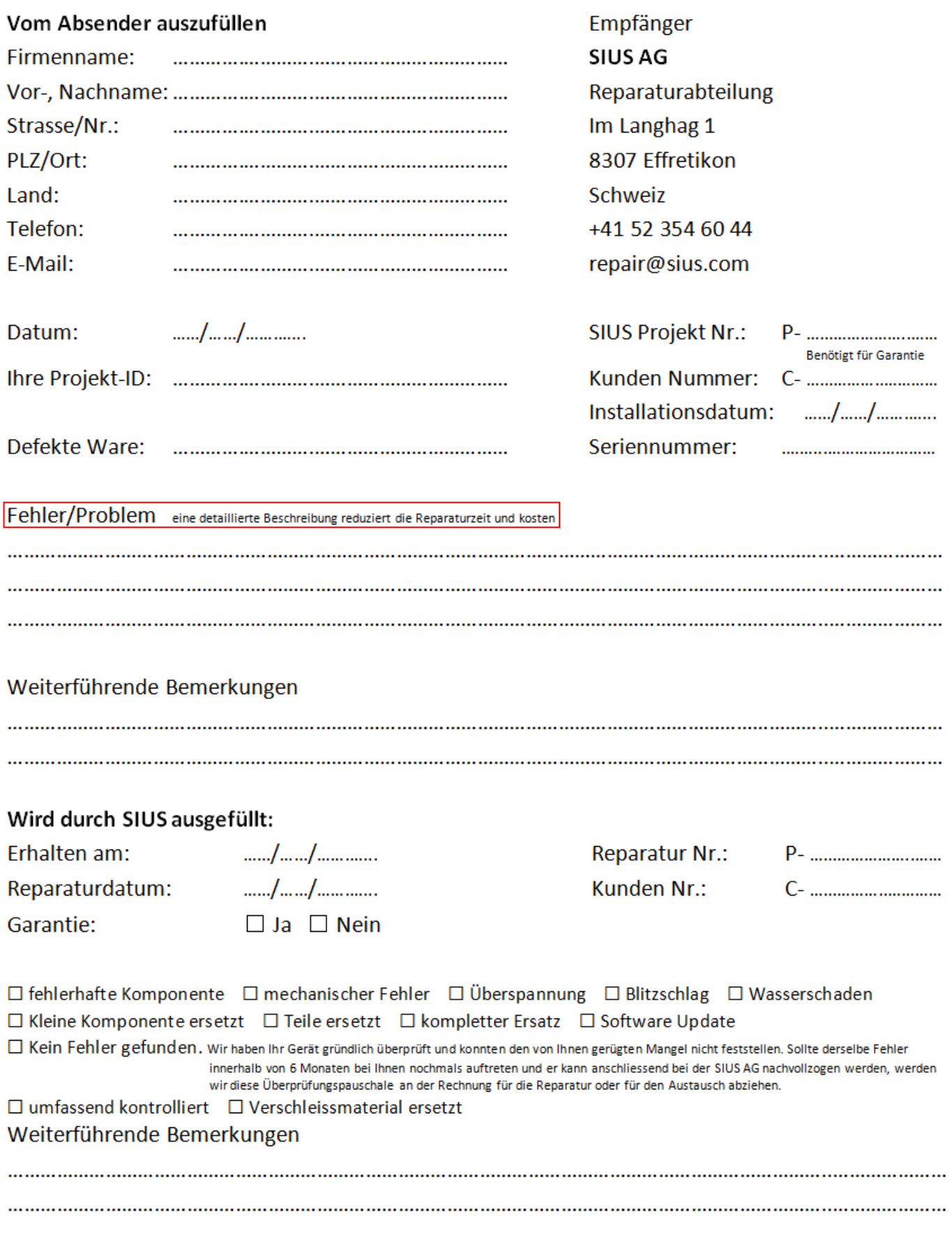

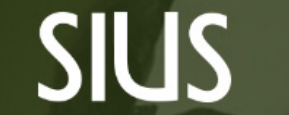

SWISS PRECISION

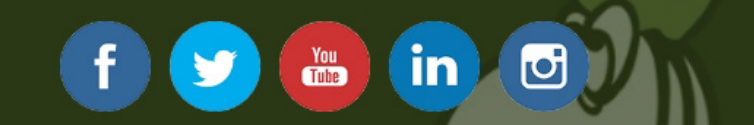

# facebook

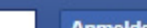

Passwort vergessen?

........

**Anmelden** 

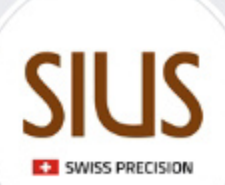

#### **SIUS**

@sius.ag

**Startseite** 

Info

Fotos

Bewertungen

Videos

Beiträge

Community

Seite erstellen

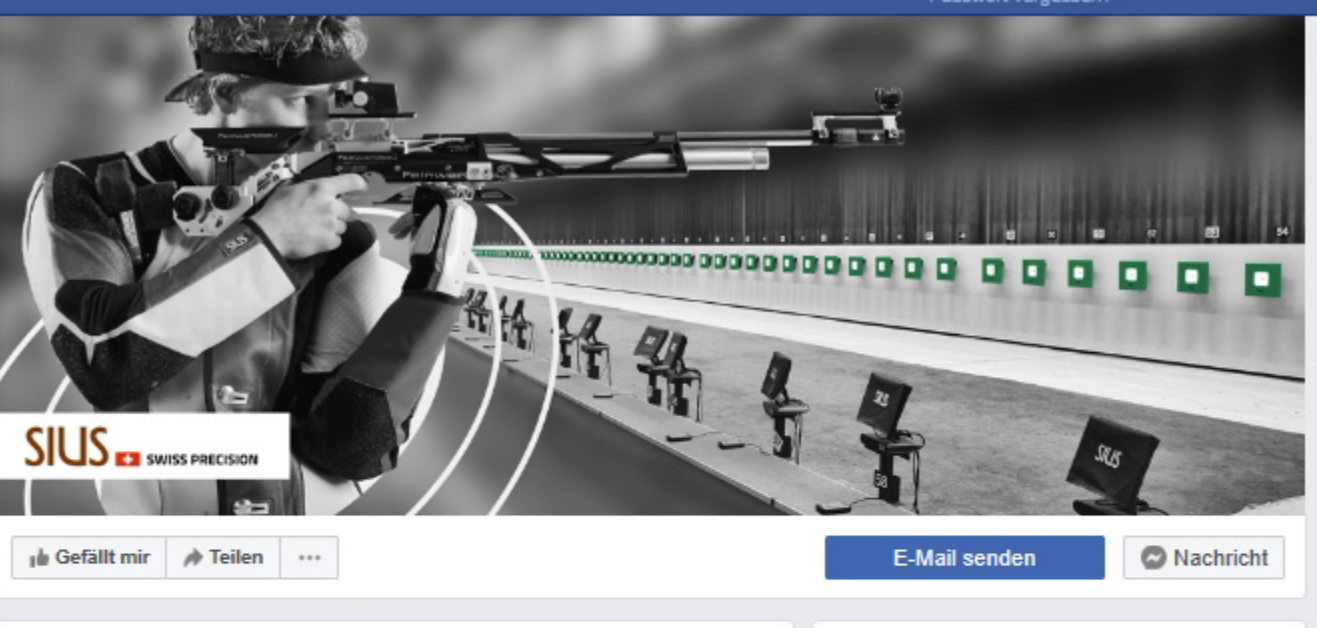

**Fotos** 

# **NEAL EANIDITIUN**

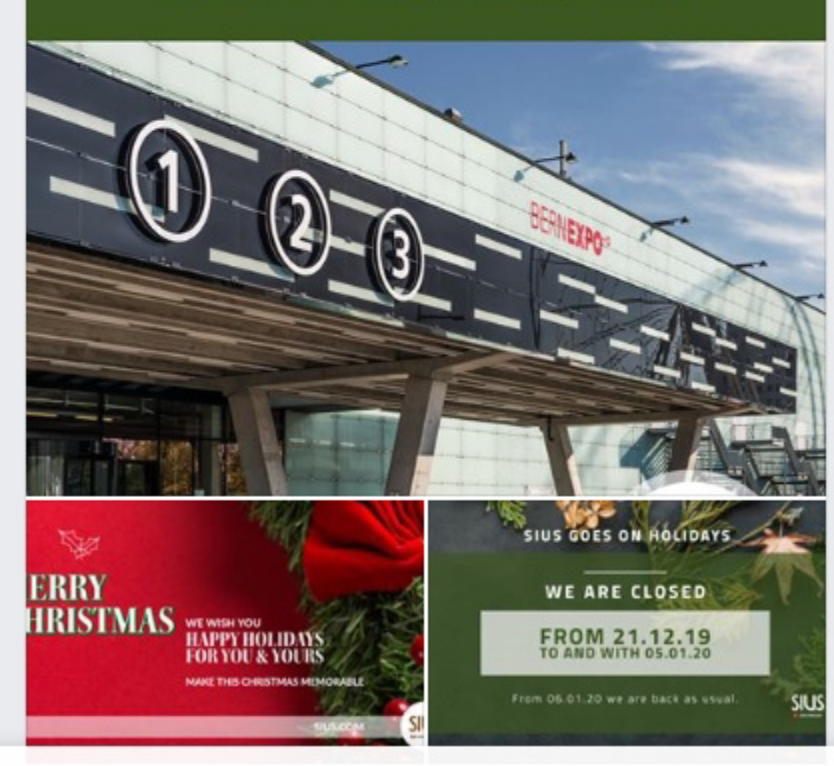

#### **SIUS** Elektronikunternehmen in Illnau-Effretikon

4.7 ★★★★★ Öffnet in 35 Minuten

#### Community

Alle ansehen

- pĥr 3.251 Personen gefällt das
- 3.336 Personen haben das abonniert  $\tilde{a}$
- Ω. 29 Besuche

#### Info Alle ansehen ◈ Im Langhag 1 (4,80 km) 8307 Illnau-Effretikon Route planen b 052 354 60 60  $\oplus$ www.sius.com ٣ Elektronikunternehmen

#### Mehr von SIUS auf Facebook anzeigen

**Anmelden** 

**Registrieren** 

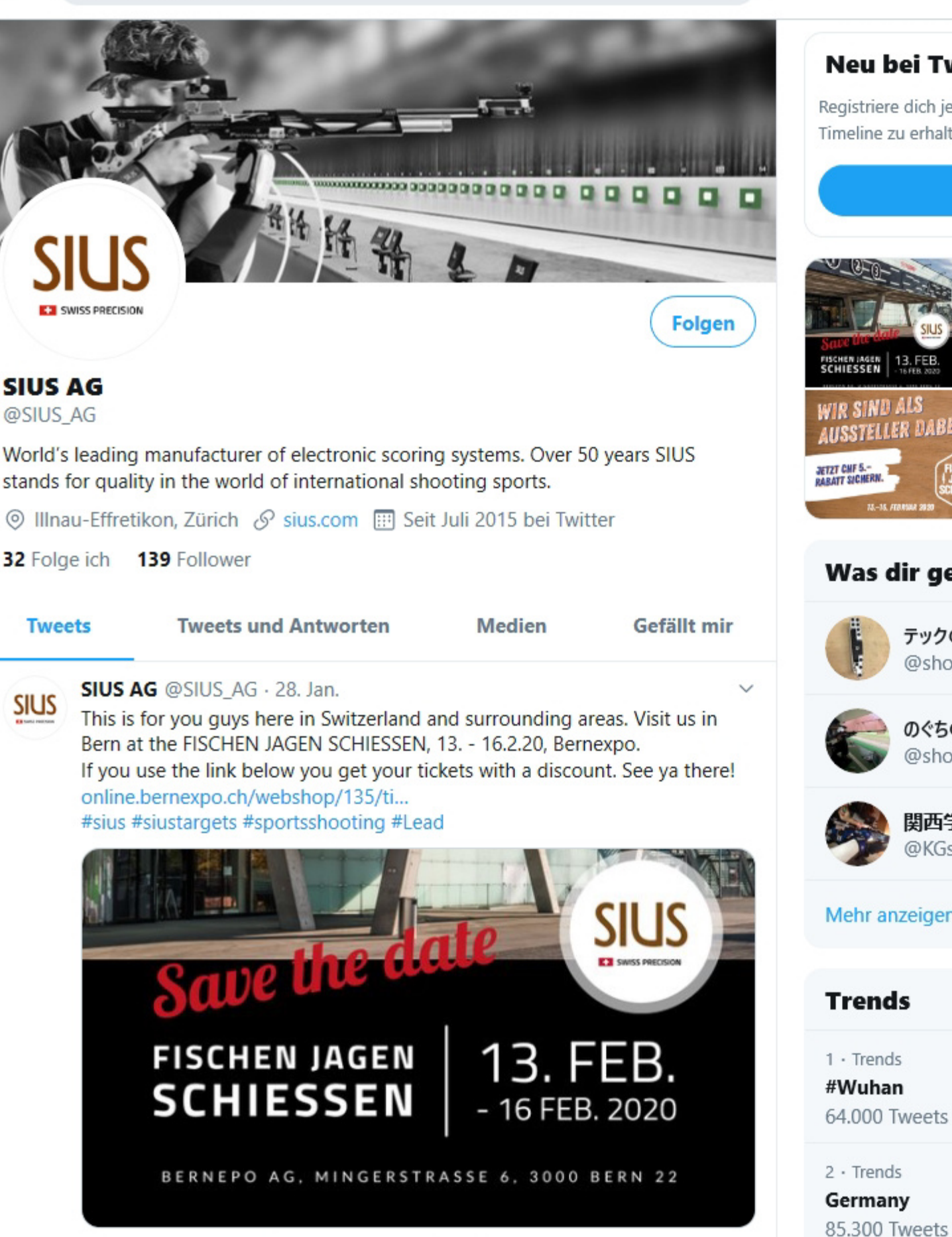

↥

 $\circ$  3

Twitter durchsuchen

Q

セコ

#### **Neu bei Twitter?**

Registriere dich jetzt, um deine eigene personalisierte Timeline zu erhalten!

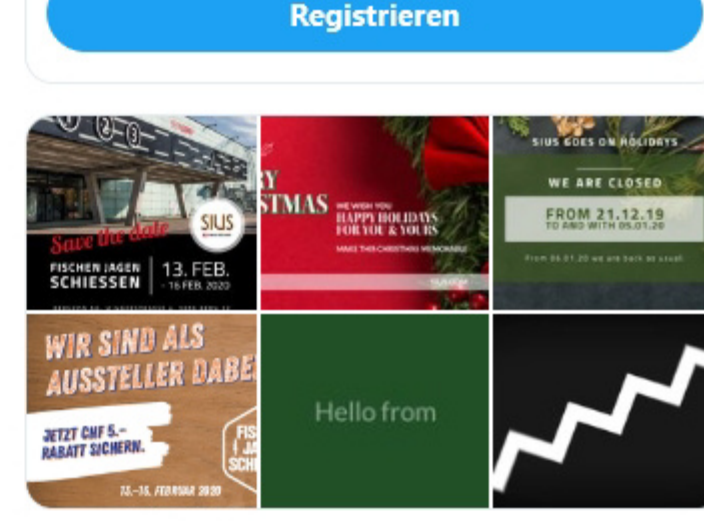

# Was dir gefallen könnte

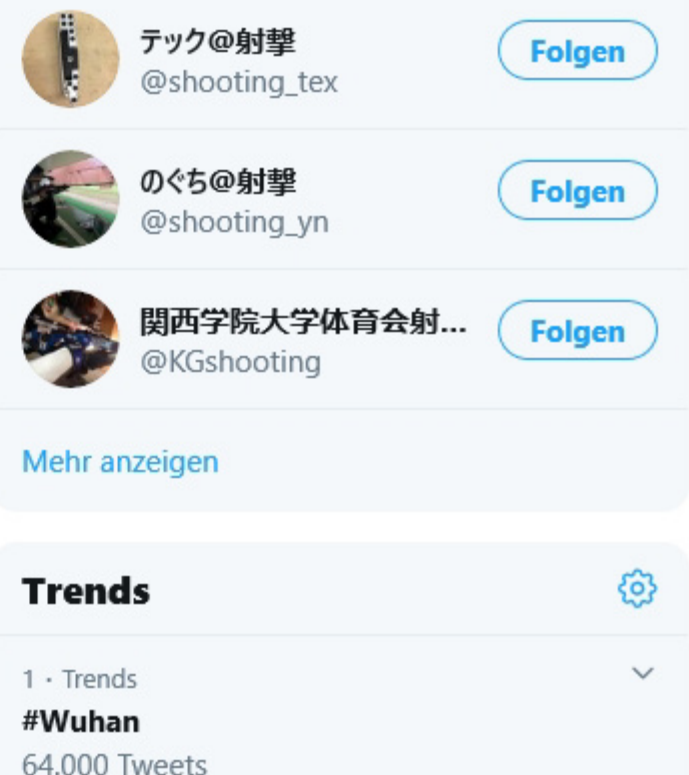

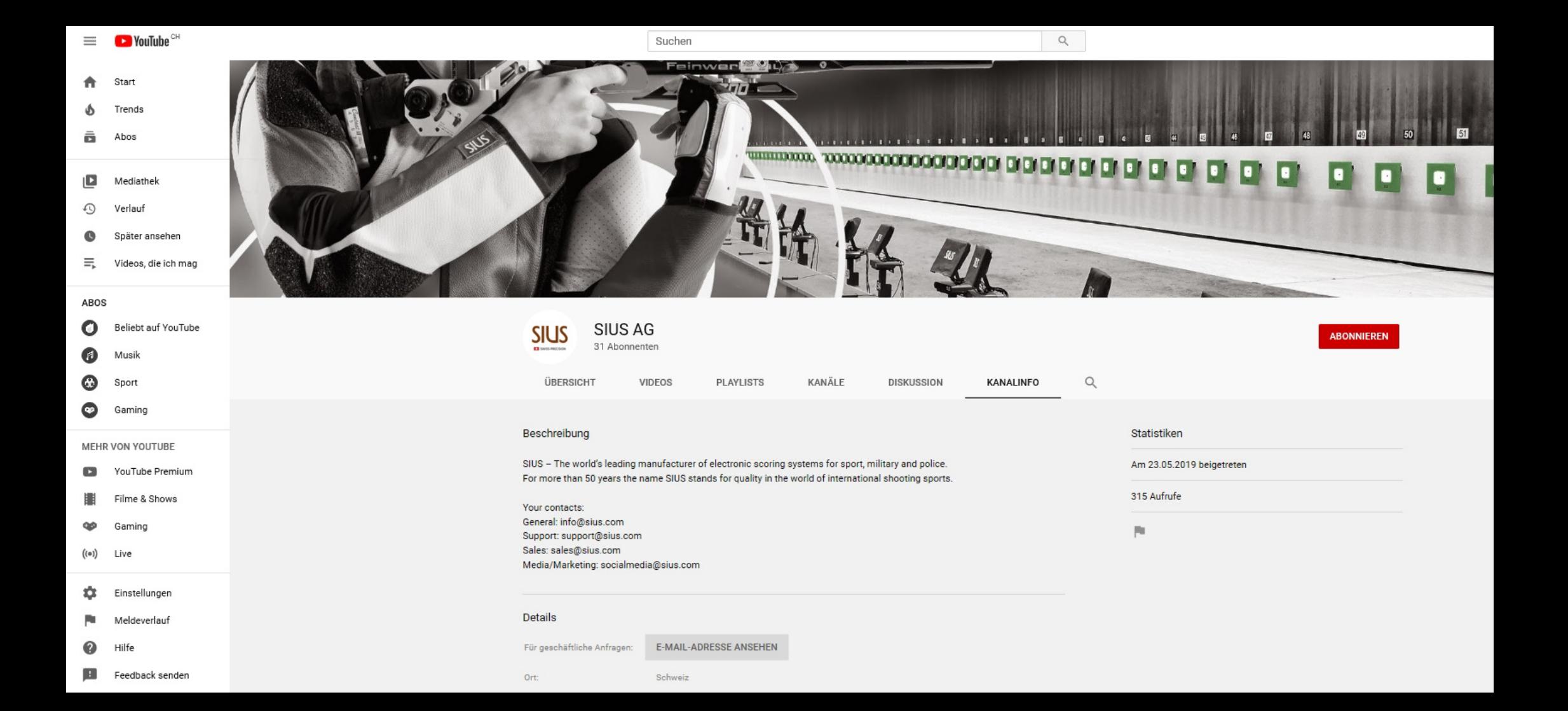

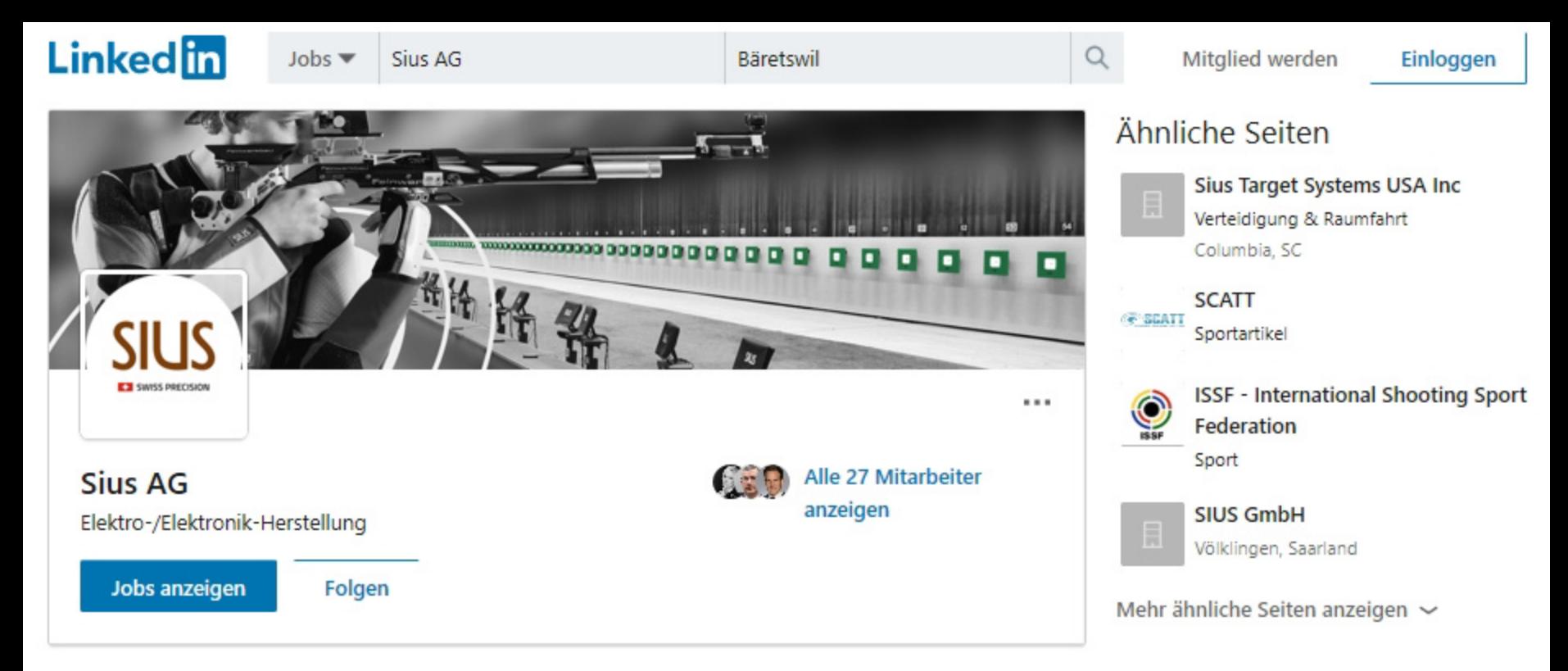

#### Über uns

SIUS - The world's leading producer of electronic scoring systems for sport, military and police. For more than 50 years the name SIUS stands for quality in the world of international shooting sports.

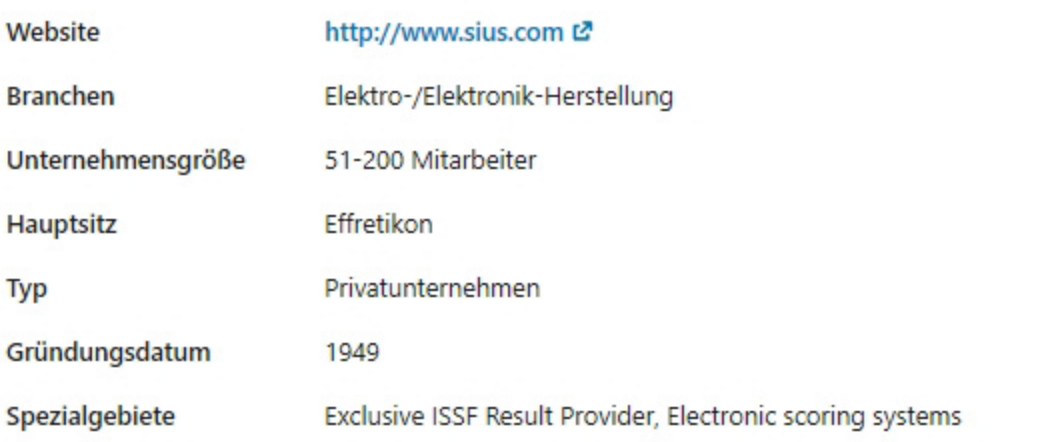

#### Orte

Primär Im Langhag 1 Effretikon, CH Wegbeschreibung L<sup>7</sup>

Instagram ල

Q Suchen

 $\beta$ 

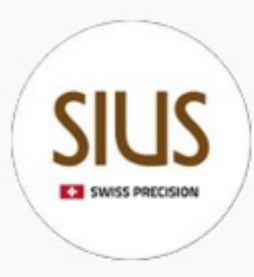

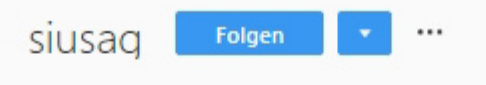

16 Beiträge

543 Abonnenten

5 abonniert

#### **SIUS AG**

World's leading manufacturer of electronic scoring systems.

Over 50 years SIUS stands for quality in the world of international shooting sports. l.ead.me/SIUS

**BEITRÄGE** 

**I MARKIERT** 

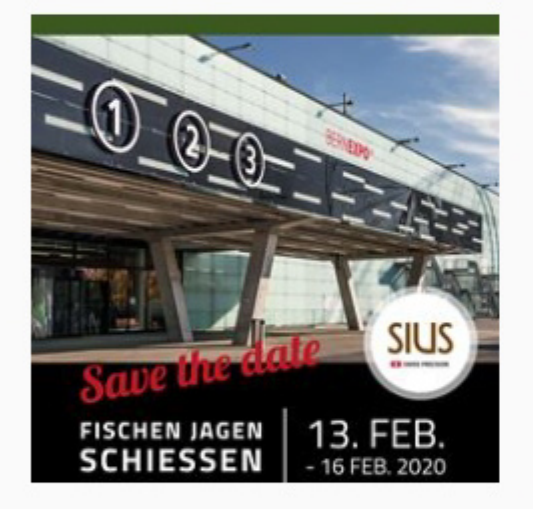

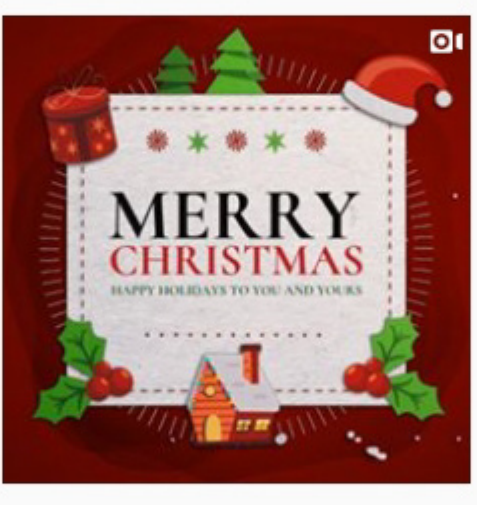

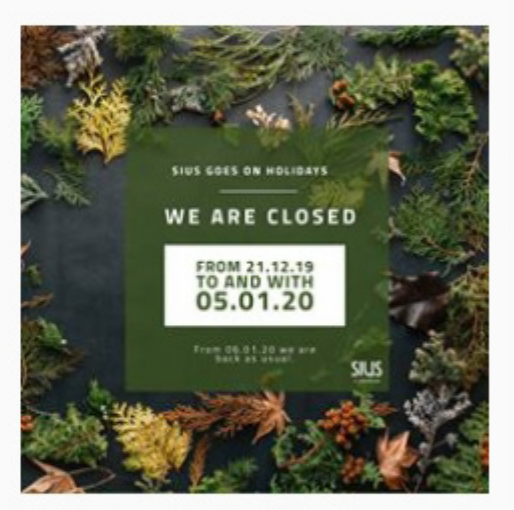

# Hello from

o[

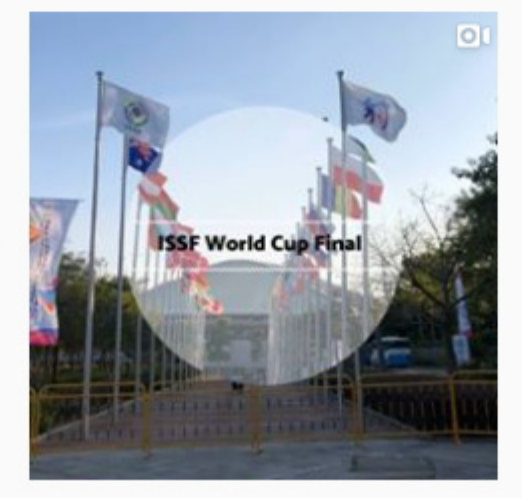

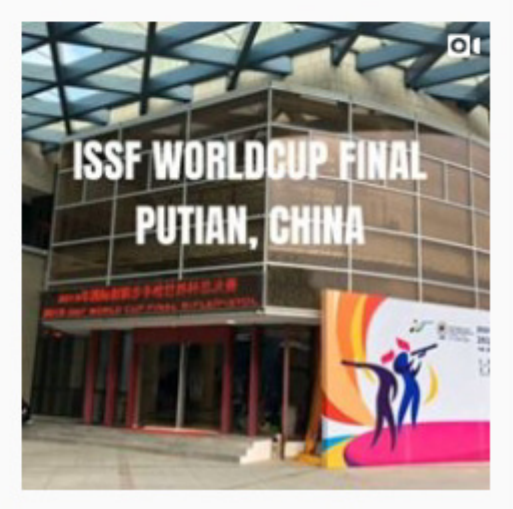